Nice Polska Sp. z o.o. ul. Parzniewska 2a 05-800 Pruszków

NIP: 952-12-40-786 REGON: 012250472 NR GIOŚ: E0013062WBW

**AUTOMATYKA DLA DOMU** 

tel.: +48 22 759 40 00 fax: +48 22 759 40 22 email: nice@nice.pl www: www.nice.pl

BANK PEKAO SA IV o/Warszawa filia Pruszków 17 1240 1053 1111 0000 0488 6536

Sąd Rejonowy dla m.st. Warszawy w Warszawie XIV Wydział Gospodarczy | KRS 0000023328 | Kapitał zakładowy spółki: 1.000.000 PLN

# **INSTRUKCJA MONTAŻU / OBSŁUGI PANEL ZEWNĘTRZNY N2P1 Plus**

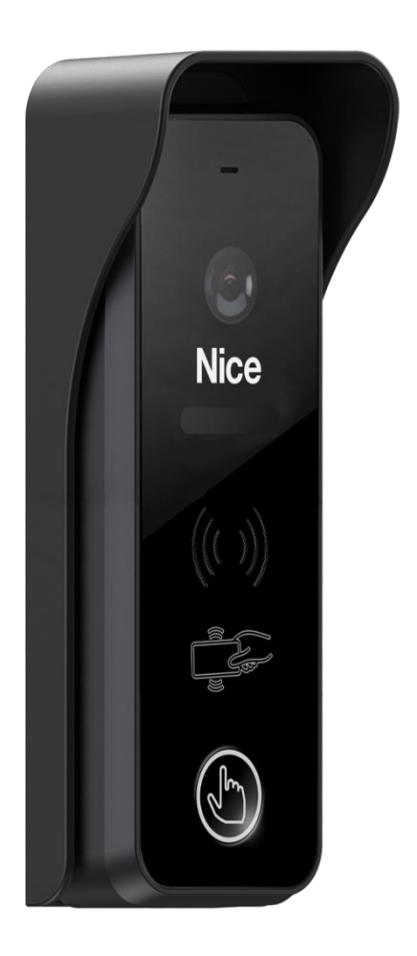

Wersja: V1.2.2021

Dziękujemy za zakup naszego produktu.

Firma nie ponosi odpowiedzialności za wszelkie wypadki spowodowane nieprawidłową eksploatacją urządzenia. Przed montażem i użyciem tego urządzenia należy dokładnie przeczytać niniejszą instrukcję (w szczególności środki ostrożności dotyczące bezpieczeństwa)

## Nice

### Spis treści

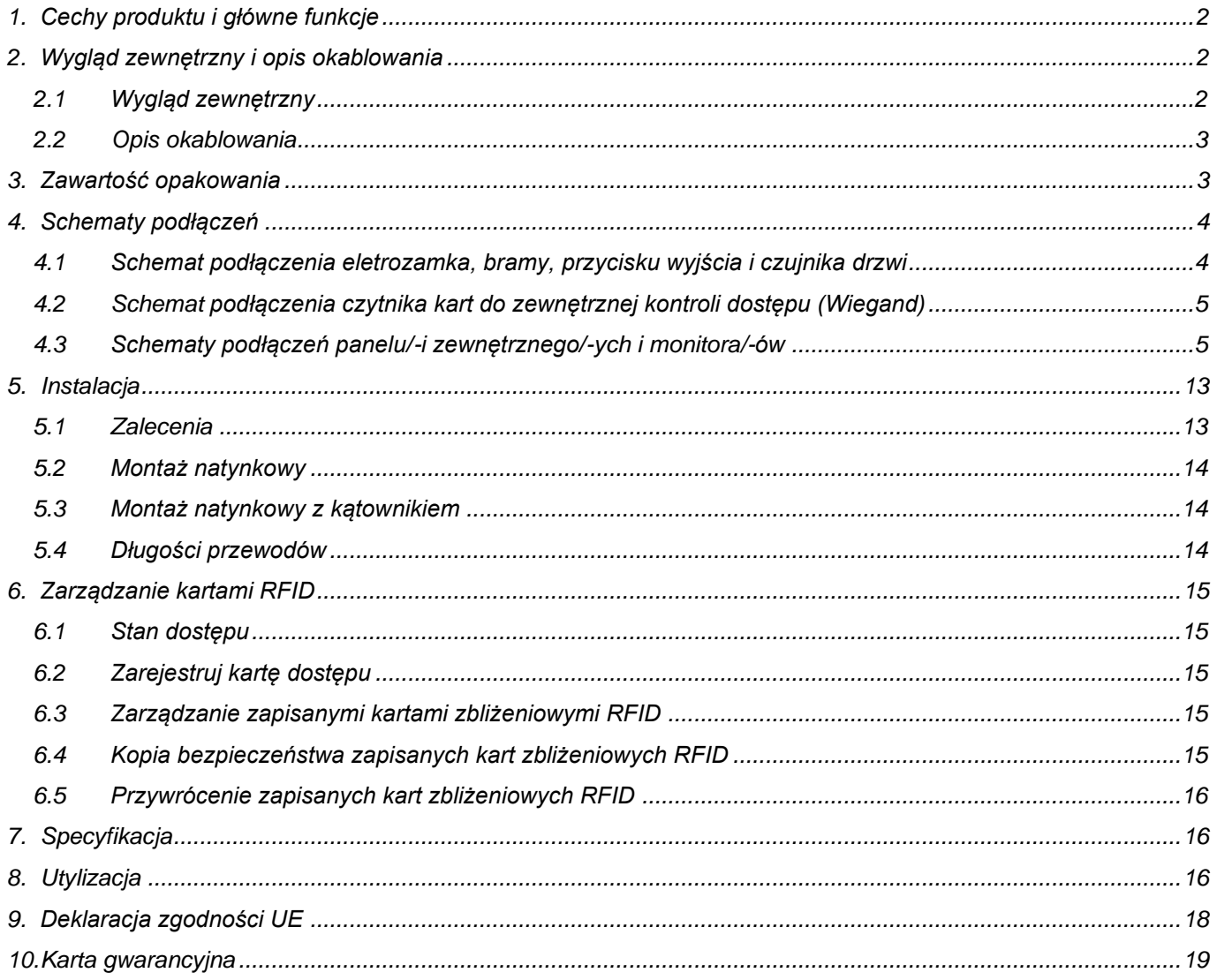

### <span id="page-2-0"></span>**1. Cechy produktu i główne funkcje**

- Cyfrowy 2-przewodowy, bez polaryzacji
- Obsługa 2 zamków (drzwi i brama)
- Szeroki kąt widzenia 110 °
- Kolorowa kamera CMOS 1080 P HD
- Podświetlenie nocne z automatyczną regulacją natężenia światła
- Mocowanie natynkowe z osłoną przeciwdeszczową lub z pomocą kątownika 30
- Aluminiowa obudowa o wysokim stopniu ochrony IK07 i IP66
- Smukła konstrukcja, odpowiednia do instalacji na wąskim słupku
- Obsługa kontroli dostępu Wiegand
- Możliwe podłączenie przycisku wyjścia
- Możliwe podłączenie czujnika stanu drzwi

### <span id="page-2-1"></span>**2. Wygląd zewnętrzny i opis okablowania**

### <span id="page-2-2"></span>**2.1 Wygląd zewnętrzny**

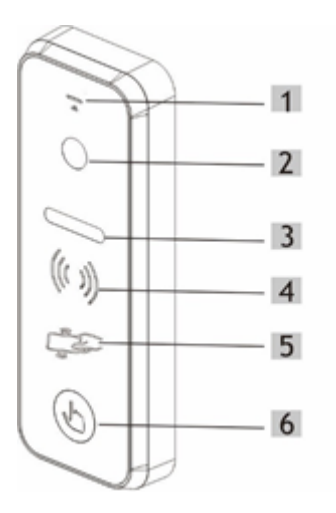

(1) Mikrofon

#### (2) Kamera

- (3) Diody podczerwieni
- (4) Głośnik
- (5) Czytnik kart RFID
- (6) Przycisk wywołania

## **NIC**

### <span id="page-3-0"></span>**2.2 Opis okablowania**

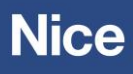

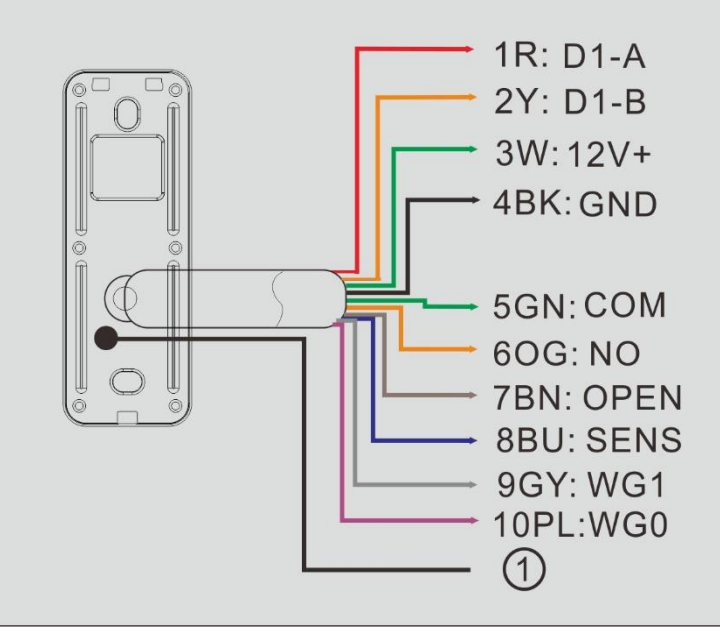

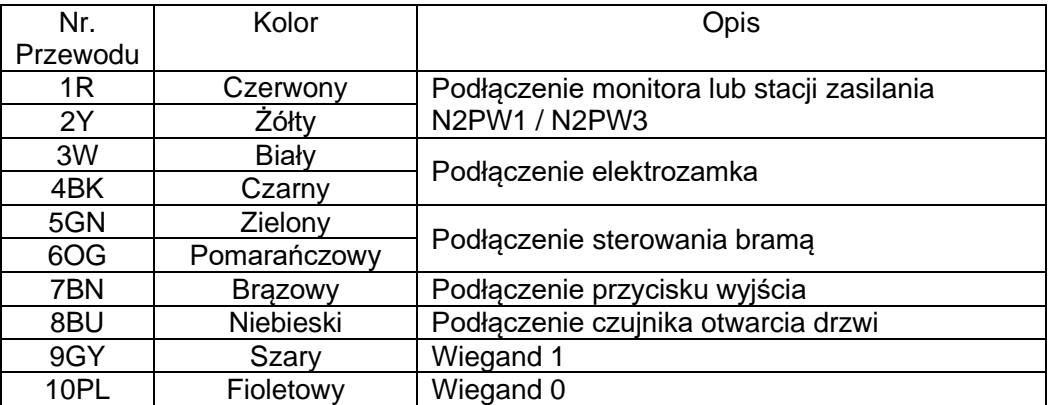

#### ① **Przycisk resetu czytnika kart**

Resetowanie panelu zewnętrznego

### <span id="page-3-1"></span>**3. Zawartość opakowania**

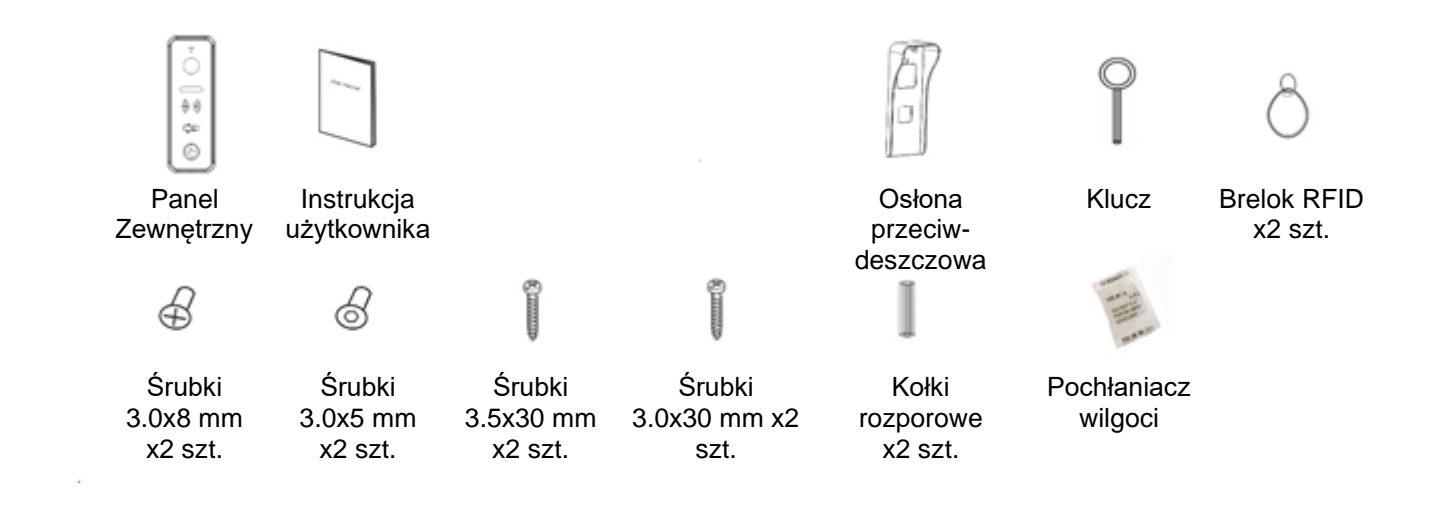

### <span id="page-4-0"></span>**4. Schematy podłączeń**

### <span id="page-4-1"></span>**4.1 Schemat podłączenia elektrozamka, bramy, przycisku wyjścia i czujnika drzwi**

### 1R: D1-A 2Y: D1-B  $3W:12V+$  $\bigcirc$ 4BK: GND -5GN:COM 3 6OG: NO  $\left( 4\right)$ **7BN: OPEN** 8BU: SENS 9GY: WG1 10PL:WG0

#### ① **Elektrozamek**

Obsługuje typ blokady drzwi:

A: elektrozamek NO (normalnie otwarty), DC12V ≤2A.

B: elektrozamek NC (normalnie zamknięte), DC12V 0,35A.

#### ② **Sterowanie bramą automatyczną**

A: Obciążenie AC 125V do ≤ 1A

- B: Obciążenie DC ≤ 30V do ≤ 4A
- C: Czysty zestyk

#### **Uwaga:**

#### **Ustawienie typu blokady i czasu odblokowania:**

W menu ustawień systemu 2-przewodowego monitora wewnętrznego wybrać "Konfiguracja urządzenia", następnie wybrać z listy opcję "**Konfiguracja paneli zewnętrznych**", wybrać właściwy panel zewnętrzny, a następnie kliknąć "Modyfikuj", wprowadzić prawidłowe hasło i przejść do interfejsu modyfikacji. wybierz typ blokady (drzwi lub brama), aby ustawić stan na WŁ. lub WYŁ. i ustaw **Czas odblokowania** oraz **Rodzaj sygnału odblokowania** zgodnie z rzeczywistymi potrzebami.

#### ③ **Przycisk wyjścia**

Przycisk odblokowania, który jest zainstalowany przy wyjściu, po naciśnięciu tego przycisku można otworzyć drzwi lub bramę.

#### ④ **Czujnik otwarcia drzwi**

Konfiguracja funkcji wykrywania stanu drzwi: W menu ustawień systemowych 2-przewodowego monitora wewnętrznego dotknij **Konfiguracja urządzenia**, aby przejść do **Konfiguracji paneli zewnętrznych**, wybierz panel zewnętrzny, wybierz opcję "Modyfikuj", wprowadź prawidłowe hasło, a następnie przejdź do interfejsu modyfikacji, włącz opcję "Sprawdź stan drzwi". Ustaw Typ kontaktronu na "Normalnie otwarty" lub "Normalnie zamknięty" w zależności od rzeczywistych potrzeb. Ustaw **Maksymalny czas otwarcia drzwi**. Gdy drzwi są otwarte, stacja zewnętrzna wykryje stan drzwi po osiągnięciu maksymalnego czasu otwarcia drzwi. Jeśli drzwi nie zostaną zamknięte po tym czasie, stacja bramowa zaalarmuje sygnałem dźwiękowym.

### <span id="page-5-0"></span>**4.2 Schemat podłączenia czytnika kart do zewnętrznej kontroli dostępu (Wiegand)**

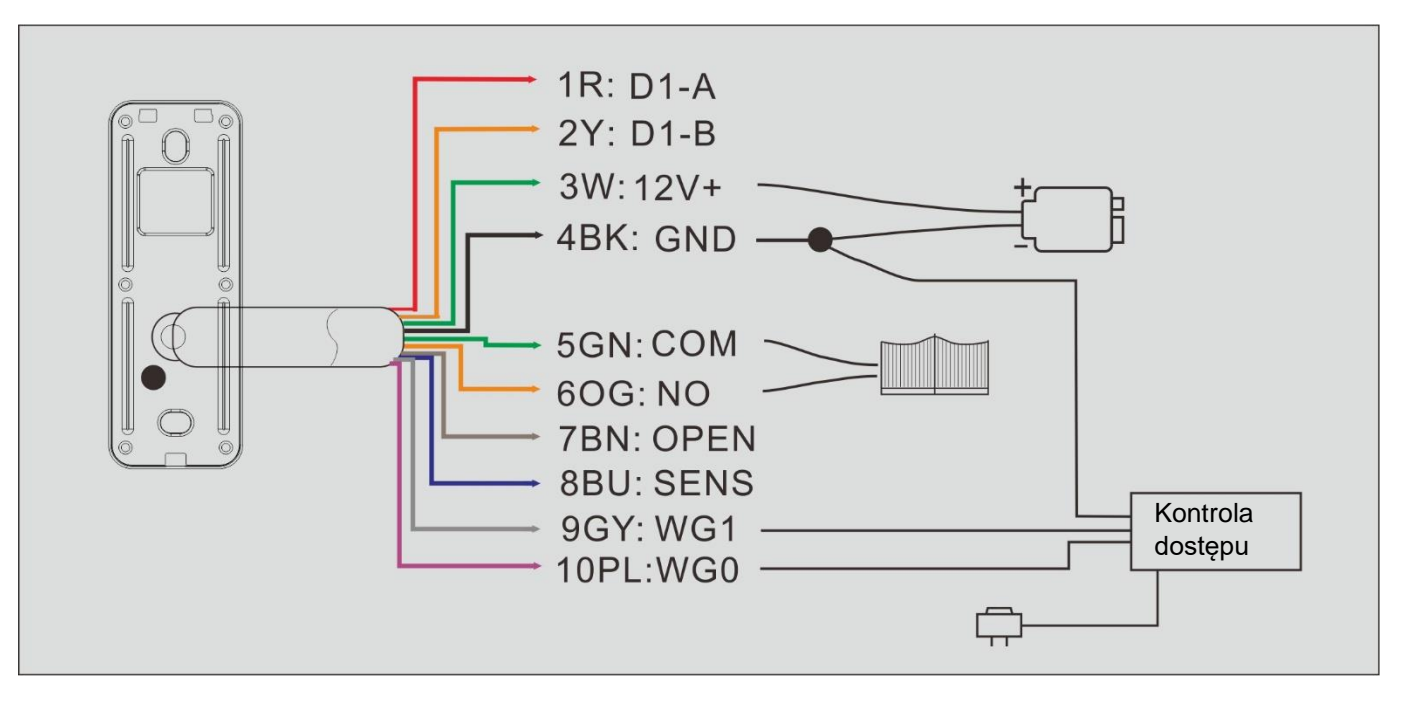

### <span id="page-5-1"></span>**4.3 Schematy podłączeń panelu/-i zewnętrznego/-ych i monitora/-ów**

#### **4.3.1 Podłączenie systemu z użyciem zasilacza sieciowego 24VDC**

**4.3.1.1 Jeden monitor z jednym panelem zewnętrznym**

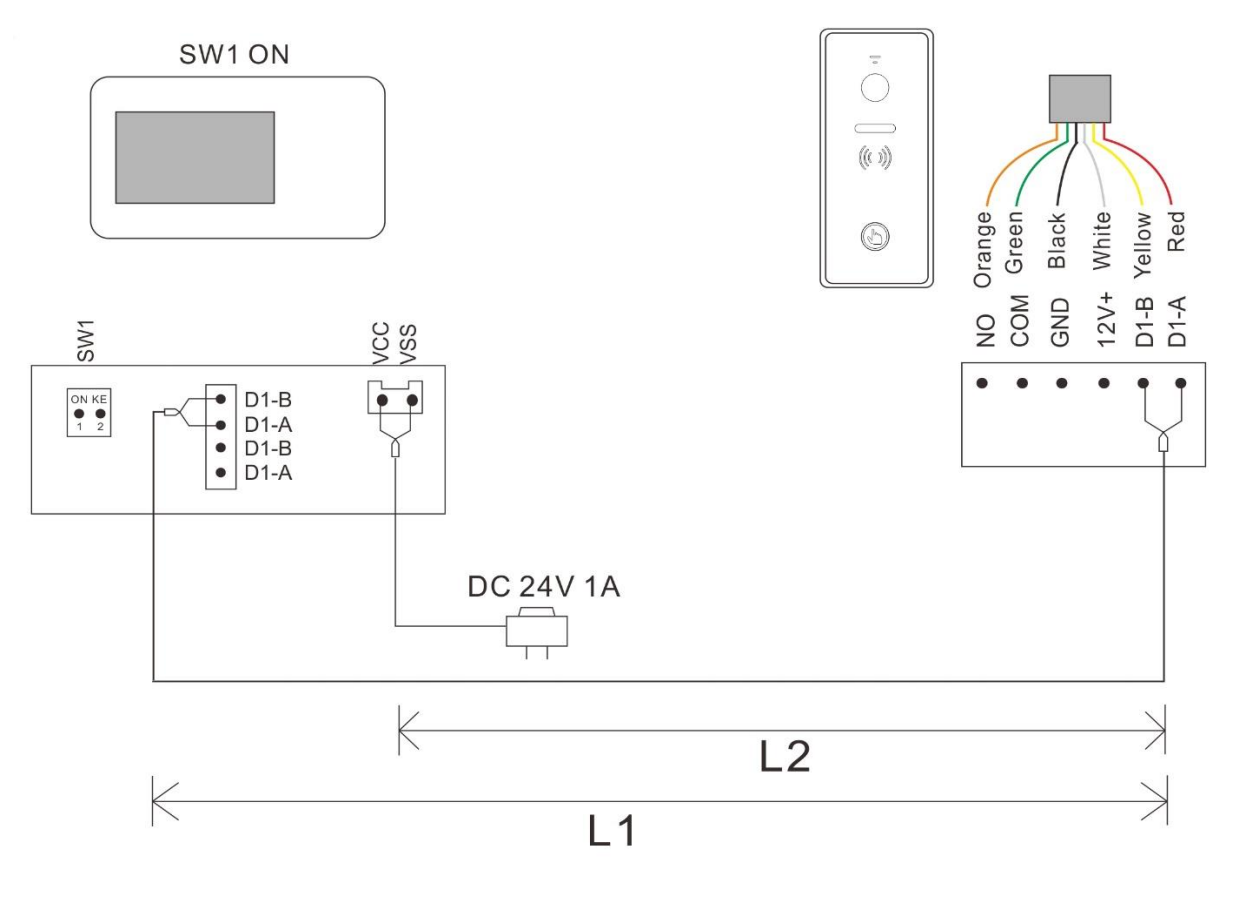

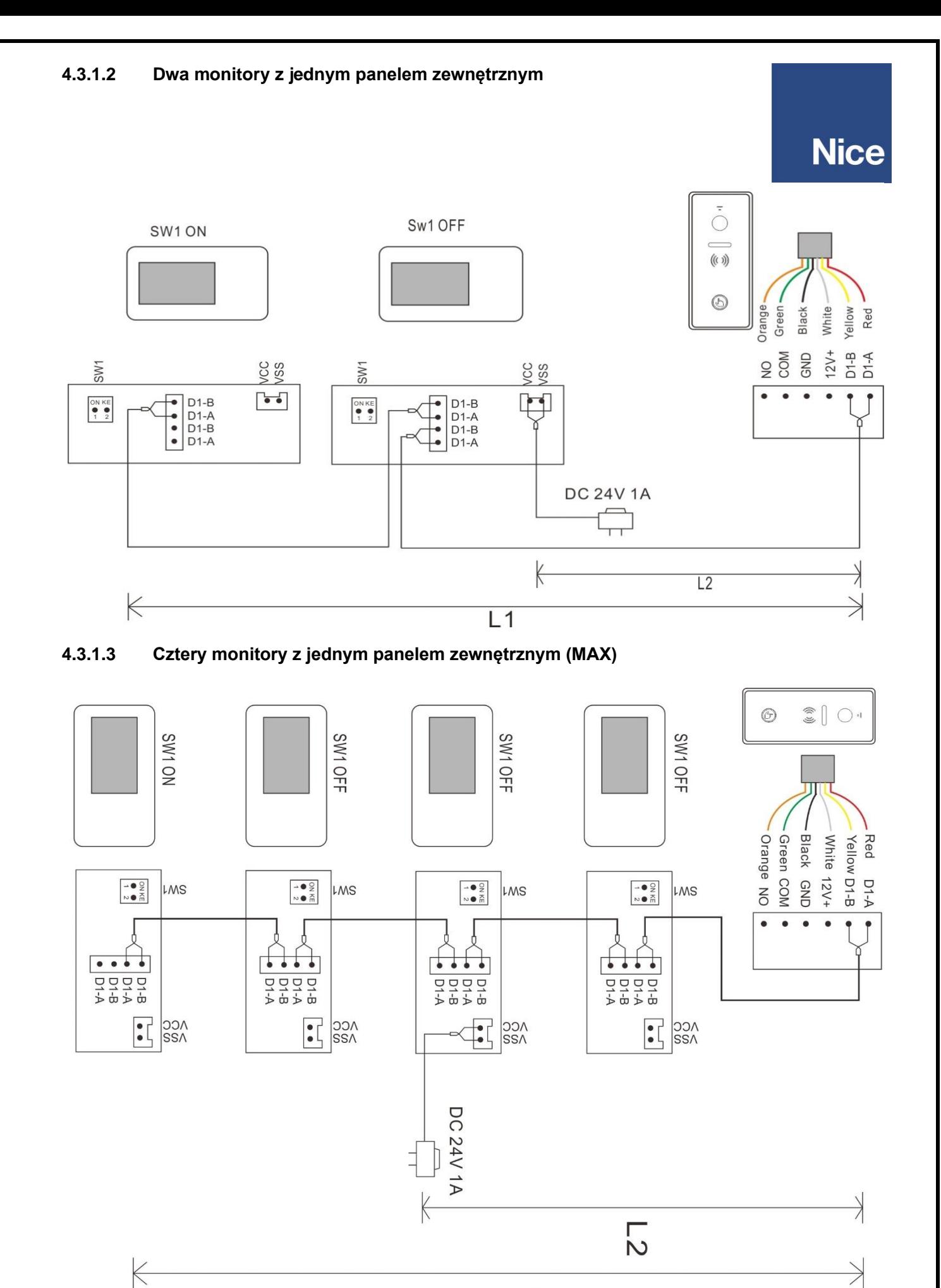

 $\overline{\phantom{0}}$ 

**4.3.1.4 Trzy monitory z dwoma panelami zewnętrznymi (MAX)**

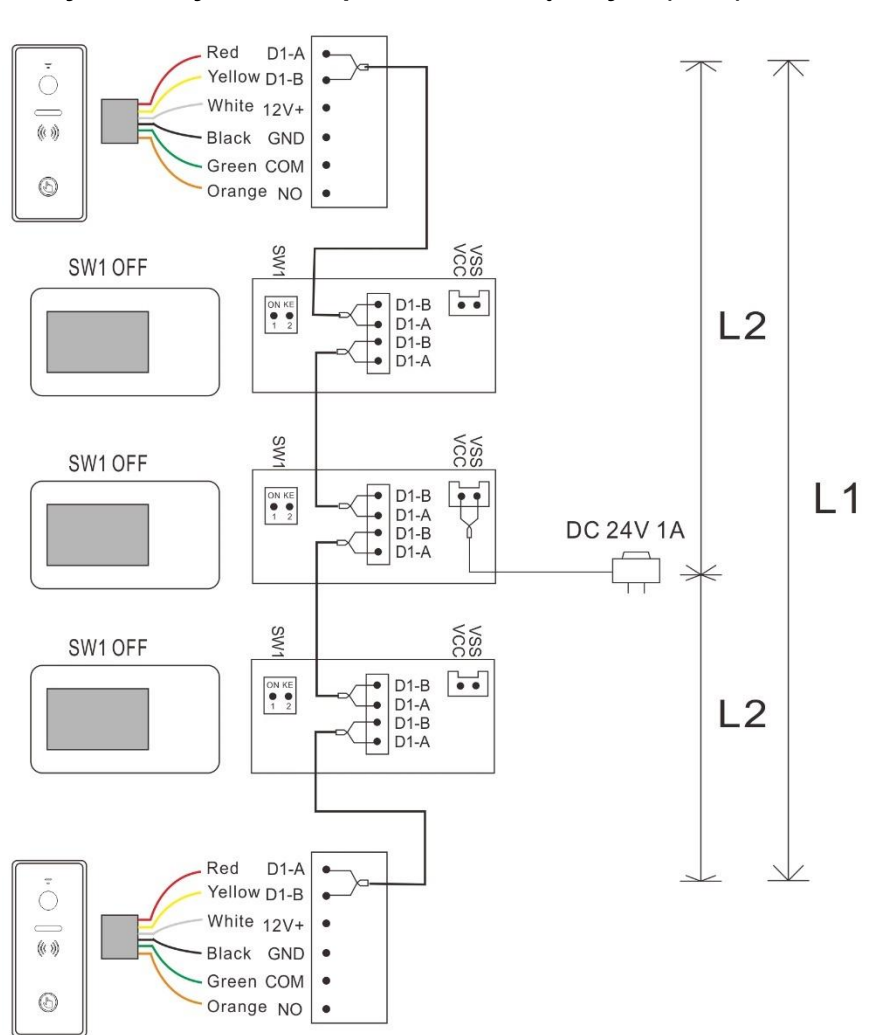

#### **Uwaga:**

**Nice** 

(1) Ta sama magistrala powinna używać tego samego przewodu o tej samej specyfikacji.

(2) Każdy system może używać tylko 1 zasilacza sieciowego. Podłączenie więcej niż 1 zasilacza adaptera może spowodować zwarcie i problem z systemem.

(3) Ustawienie zgodności zacisków 2-przewodowej magistrali: Ostatni monitor na 2-przewodowej magistrali powinien mieć ustawiony przełącznik SW1 na ON, jak na poniższym obrazku ①. Pozostałe monitory powinny mieć ustawiony przełącznik SW1 na OFF, jak na poniższym obrazku ②.

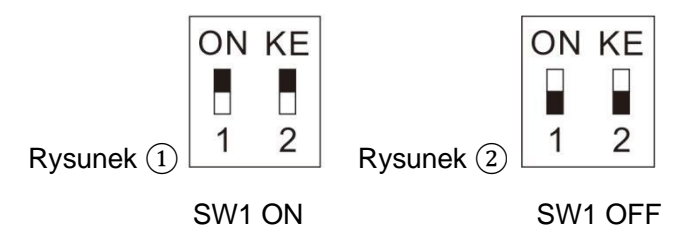

Przełącznik SW1 ustawiony domyślnie na ON

(4) W przypadku powyższego okablowania (4.3.1.2) do (4.3.1.4), ADRES POKOJU we wszystkich monitorach musi być taki sam. Wszystkie monitory będą razem dzwonić po naciśnięciu przycisku wywołania na stacji bramowej.

(5) L1 oznacza długość magistrali.

(6) Aby uzyskać informacje o całkowitym limicie długości magistrali, należy zapoznać się z tabelą odległości przewodów (5.4).

(7) Połączenie między urządzeniami (BUS) nie ma polaryzacji.

**7 |** S t r o n a

(8) Domyślny adres monitora to 1, a panel zewnętrzny może dzwonić bezpośrednio do monitora po instalacji. Ale jeśli zmieniłeś adres monitora, musisz ustawić ADRES PRZYCISKU dla Panelu zewnętrznego.

Metoda konfiguracji:

Dotknąć **Konfiguracja urządzenia** w menu ustawień systemu 2-przewodowego monitora wewnętrznego, aby przejść do **Konfiguracji paneli zewnętrznych**, wybrać panel, który należy ustawić, a następnie wybrać "Modyfikuj", aby wprowadź prawidłowe hasło, przejdź do interfejsu modyfikacji. Kliknij **Adres przycisku** 1, aby ustawić docelowy adres połączenia dla przycisku.

#### **4.3.2 Podłączenie systemu z użyciem zasilacza DIN 24VDC (N2PW03A) 4.3.2.1 Jeden monitor z jednym panelem zewnętrznym**

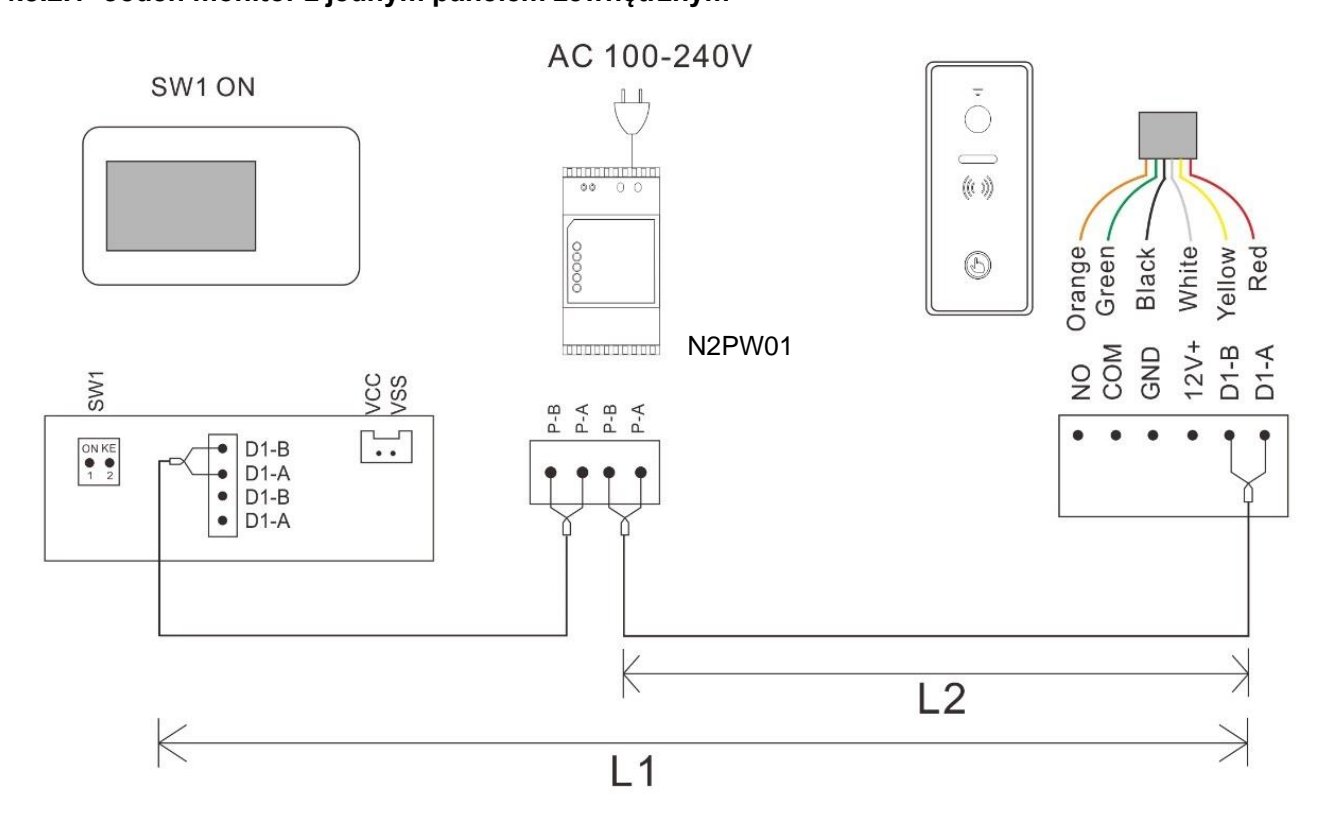

#### **4.3.2.2 Dwa monitory z jednym panelem zewnętrznym**

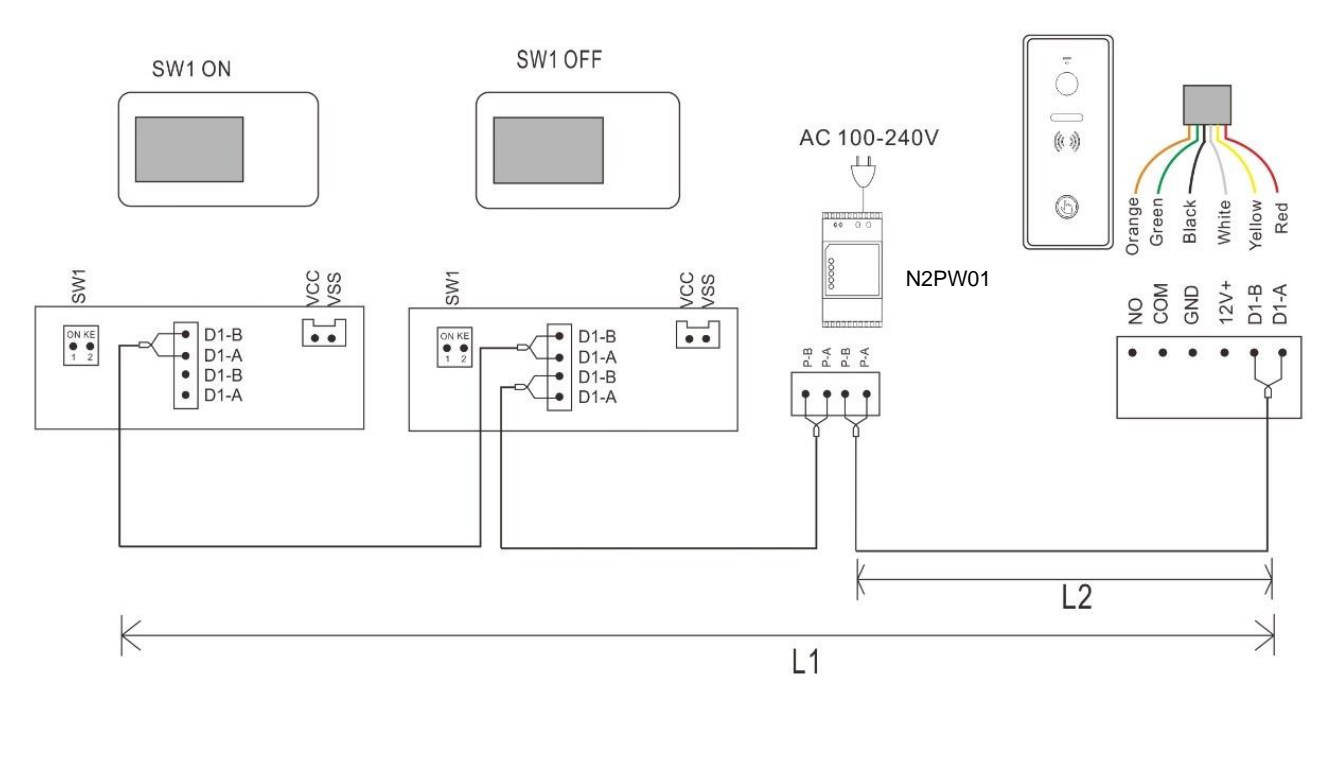

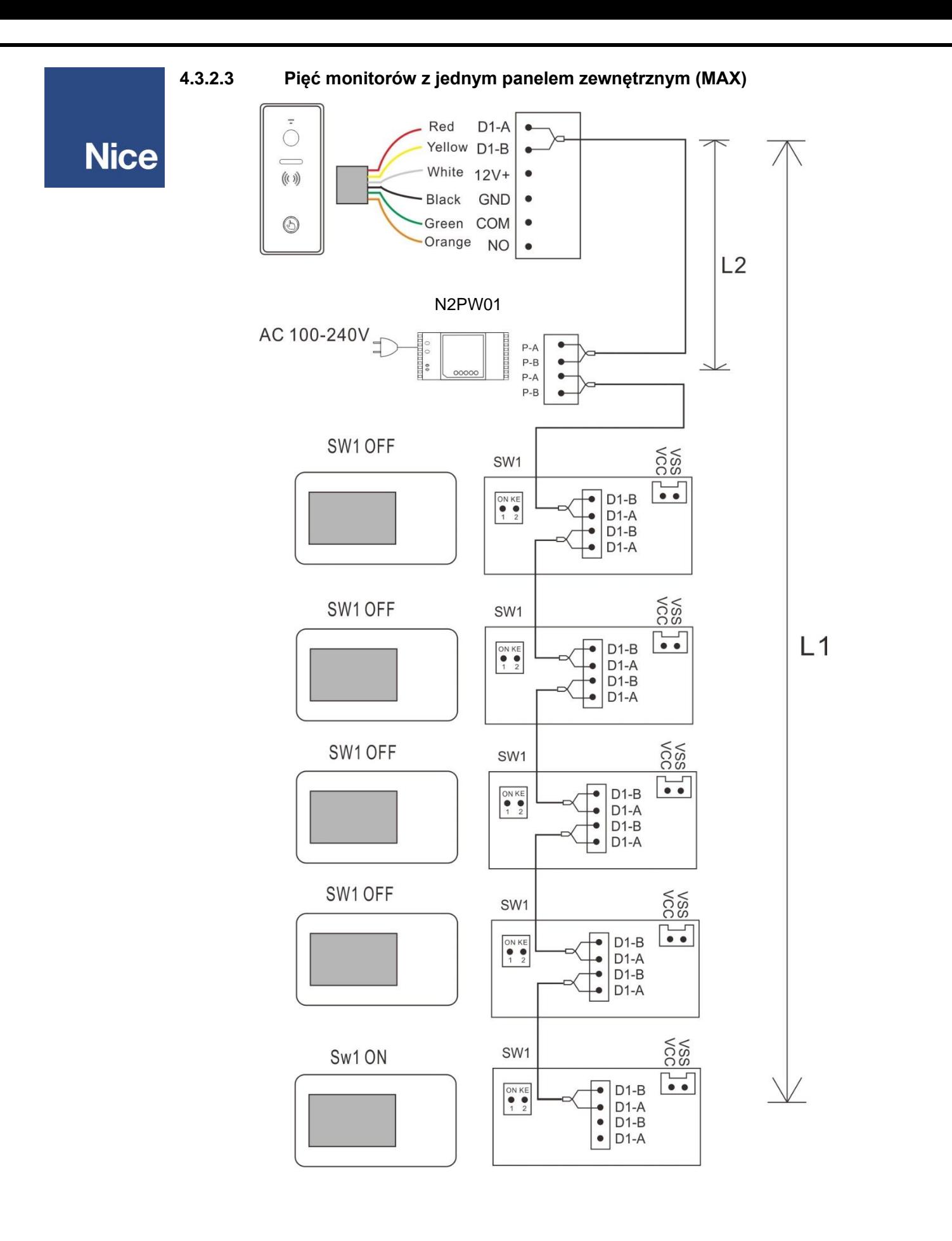

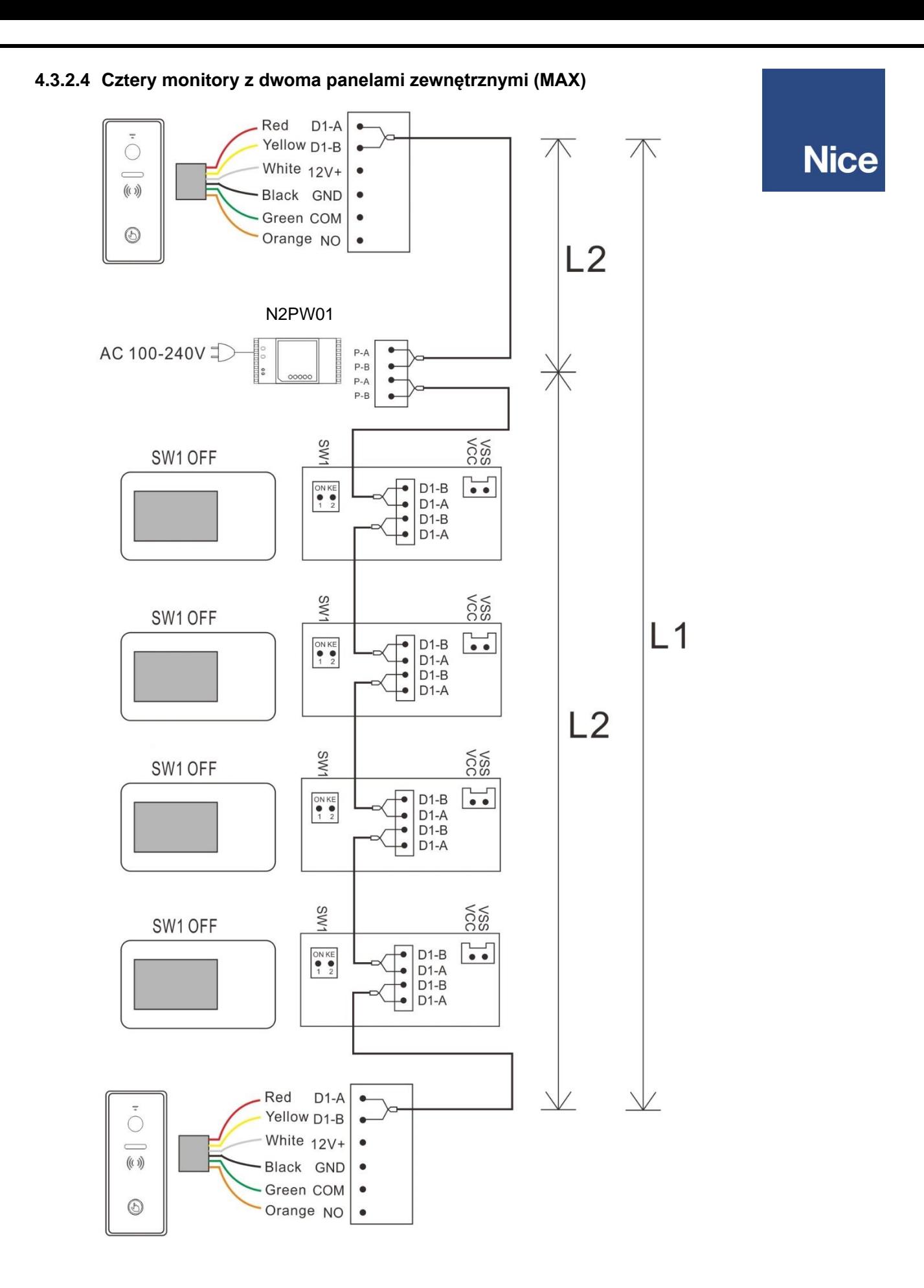

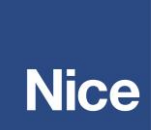

#### **Uwaga:**

(1) Ta sama magistrala powinna używać tego samego przewodu o tej samej specyfikacji.

(2) Każdy system może używać tylko 1 zasilacza sieciowego. Podłączenie więcej niż 1 zasilacza adaptera może spowodować zwarcie i problem z systemem.

(3) Ustawienie zgodności zacisków 2-przewodowej magistrali: Ostatni monitor na 2-przewodowej magistrali powinien mieć ustawiony przełącznik SW1 na ON, jak na poniższym obrazku  $(1)$ . Pozostałe monitory powinny mieć ustawiony przełącznik SW1 na OFF, jak na poniższym obrazku ②.

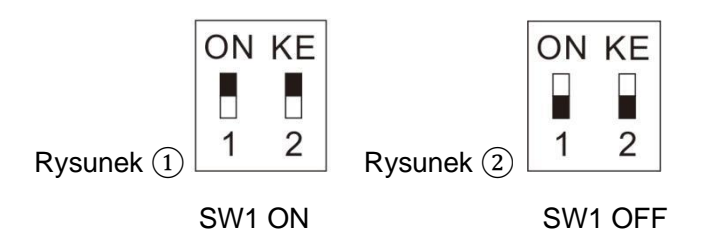

Przełącznik SW1 ustawiony domyślnie na ON

(4) W przypadku powyższego okablowania (4.3.1.2) do (4.3.1.4), ADRES POKOJU we wszystkich monitorach musi być taki sam. Wszystkie monitory będą razem dzwonić po naciśnięciu przycisku wywołania na stacji bramowej.

(5) L1 oznacza długość magistrali.

(6) Aby uzyskać informacje o całkowitym limicie długości magistrali, należy zapoznać się z tabelą odległości przewodów (5.4).

(7) Połączenie między urządzeniami (BUS) nie ma polaryzacji.

(8) Domyślny adres monitora to 1, a stacja bramowa może dzwonić bezpośrednio do monitora po instalacji. Ale jeśli zmieniłeś adres monitora, musisz ustawić ADRES PRZYCISKU dla stacji bramowej.

#### Metoda konfiguracji:

Dotknąć "Konfiguracja urządzenia" w menu ustawień systemu 2-przewodowego monitora wewnętrznego, aby przejść do "Listy dzwonków", wybrać stację bramową, którą należy ustawić, a następnie wejść do menu "Dodaj do listy urządzeń monitorujących", wybrać "Modyfikuj", aby wprowadź prawidłowe hasło i przejdź do interfejsu modyfikacji. Przejdź do "Adres przycisku", aby ustawić cel połączenia dla przycisku.

**4.3.3 Podłączenie systemu wielodrzwiowego z użyciem zasilacza DIN 24VDC (N2PW03)**

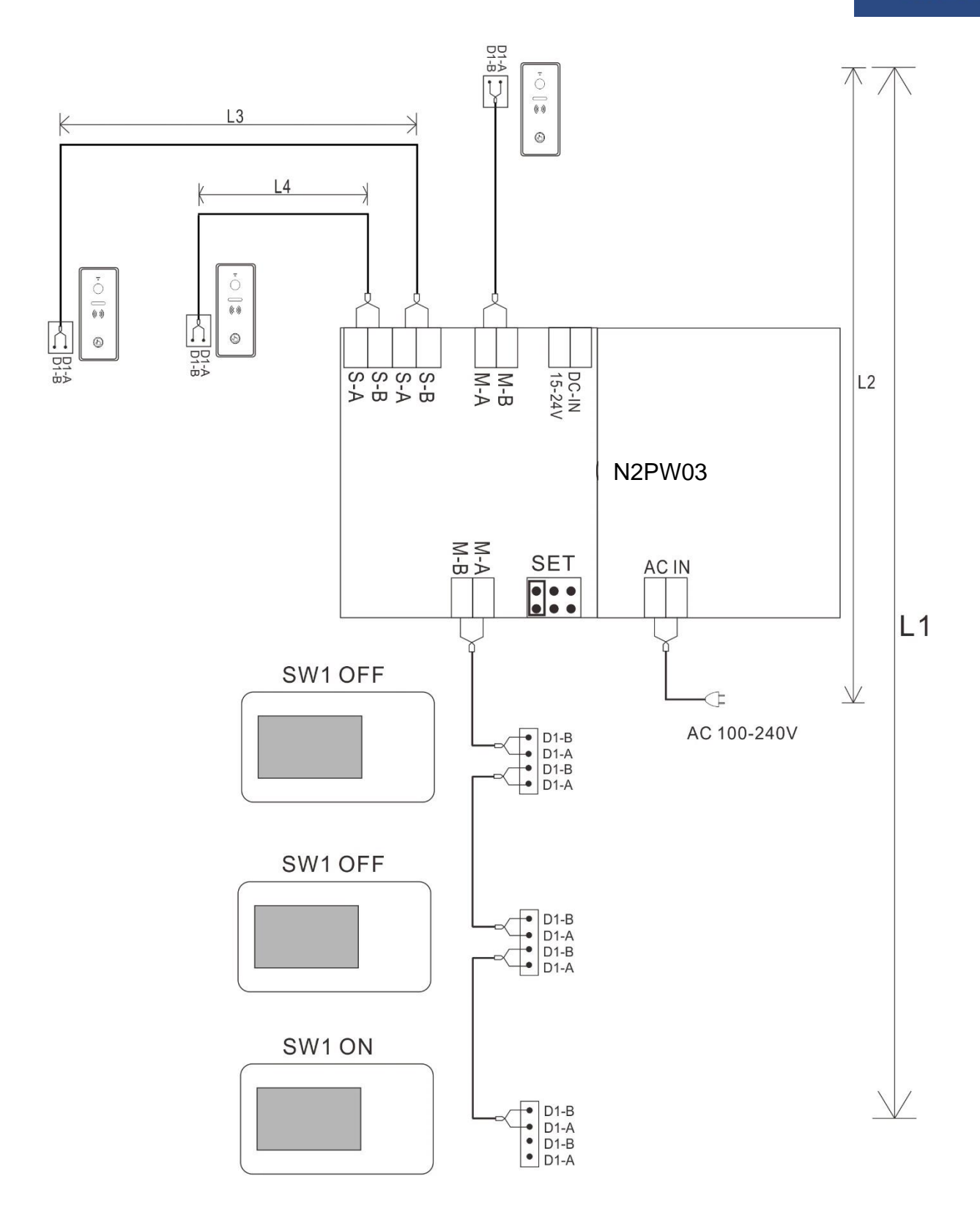

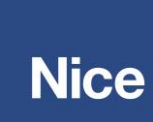

#### **Uwaga:**

(1) Dla powyższego schematu, zworki na N2PW03C muszą być ustawione tak samo jak na schemacie.

(2) Jeśli podłączone są tylko 2 panele zewnętrzne, jeden z paneli musi zostać podłączony do M-A i M-B.

(3) L1 oznacza długość dwuprzewodowej magistrali.

(4) L2 oznacza odległość od stacji zewnętrznej do źródła zasilania.

(5) L3 i L4 oznaczają odległość od stacji zewnętrznej do N2PW03C, a L3 + L4  $\leq$  L1.

(6) W przypadku powyższego okablowania, ADRES POKOJOWY we wszystkich monitorach musi być ustawiony na taki sam. Wszystkie monitory będą razem dzwonić po naciśnięciu przycisku wywołania na stacji bramowej.

(7) Ustawienie zgodności zacisków 2-przewodowej magistrali BUS:

Ostatni monitor na 2-przewodowej magistrali powinien mieć ustawiony SW1 na ON, jak na poniższym obrazku ①. Pozostałe monitory powinny mieć ustawione SW1 na OFF, jak na poniższym obrazku ②.

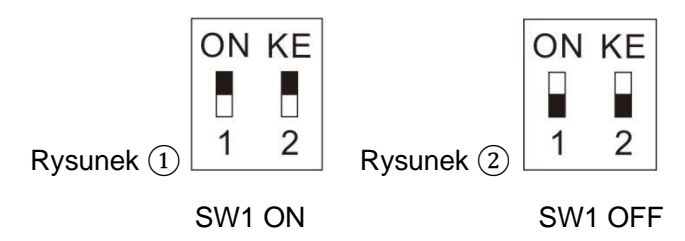

Przełącznik SW1 ustawiony domyślnie na ON

### <span id="page-13-0"></span>**5. Instalacja**

<span id="page-13-1"></span>**5.1 Zalecenia**

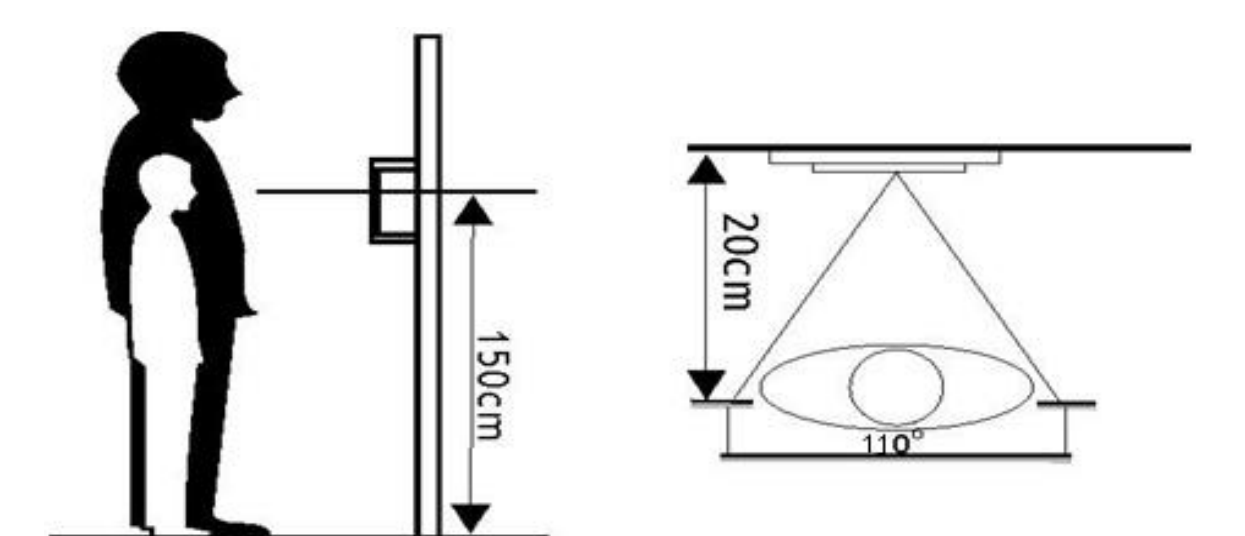

## **Nice**

### <span id="page-14-0"></span>**5.2 Montaż natynkowy**

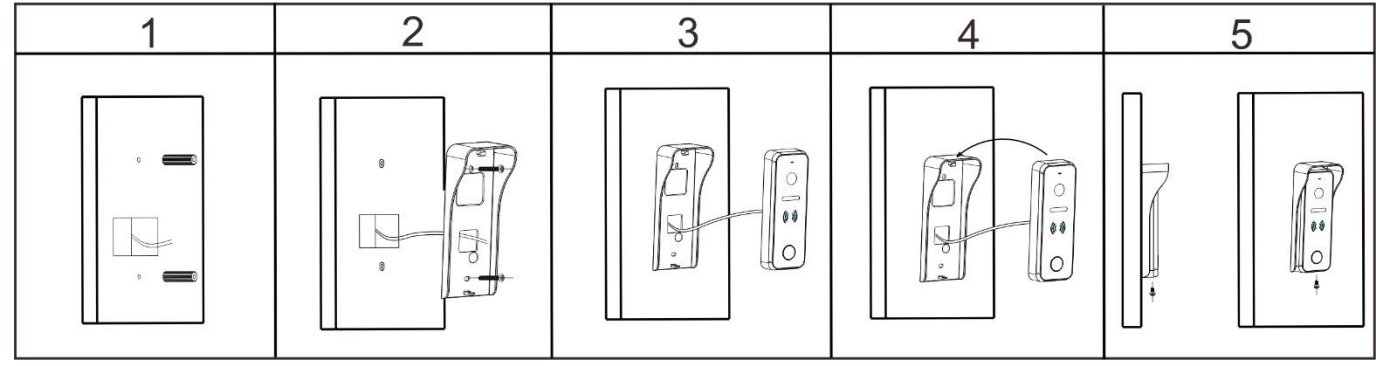

### <span id="page-14-1"></span>**5.3 Montaż natynkowy z kątownikiem**

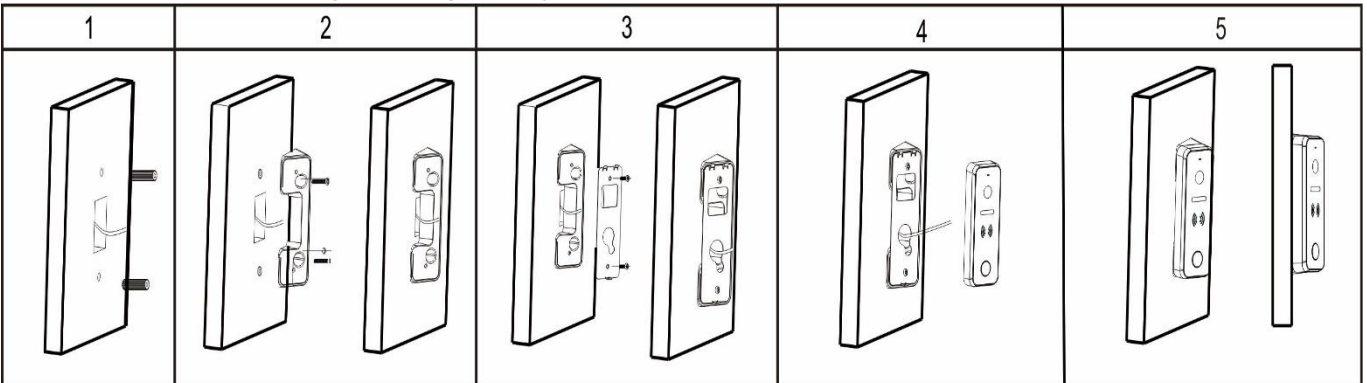

### <span id="page-14-2"></span>**5.4 Długości przewodów**

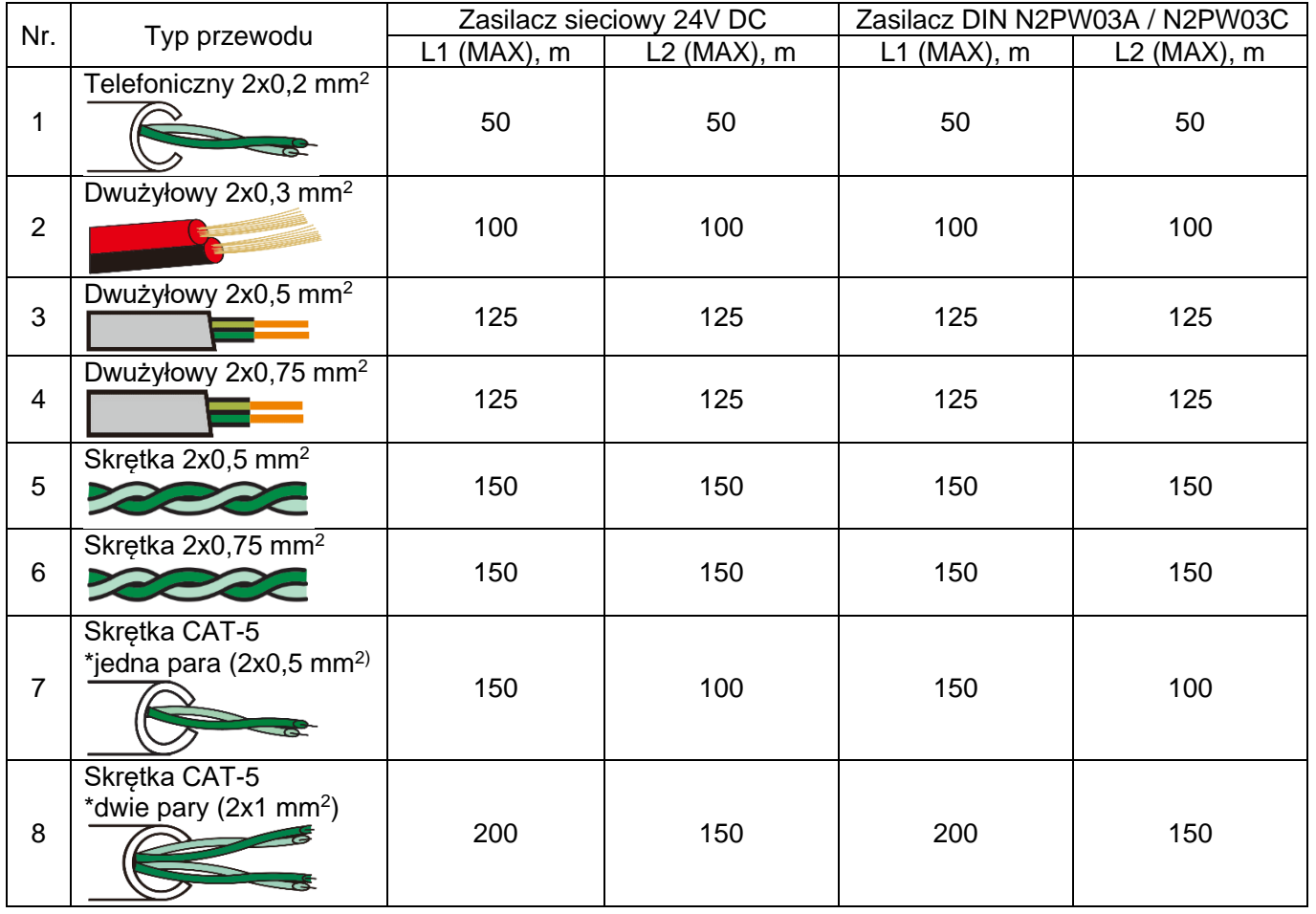

#### **Uwaga:**

**Nice** 

(1) Odległość odblokowania L2 oznacza odległość od pierwszej stacji bramowej do zasilania systemu.

(2) Odległość interkomu L1 oznacza całkowitą odległość 2-przewodowej magistrali.

(3) Ta sama magistrala powinna używać tego samego przewodu o tej samej specyfikacji.

### <span id="page-15-0"></span>**6. Zarządzanie kartami RFID**

W stanie gotowości przyłóż zarejestrowaną kartę do stacji bramowej, drzwi zostaną otwarte po sygnale dźwiękowym.

Jeśli chcesz otworzyć zamek bramy, naciśnij i przytrzymaj przycisk wywołania na stacji bramowej, lampka przycisku zaświeci się, odczytaj zarejestrowaną kartę w ciągu 3 sekund, zamek bramy zostanie otwarty.

Jeśli odczytasz niezarejestrowaną kartę na stacji bramowej, rozlegną się 2 sygnały dźwiękowe, aby przypomnieć, że jest to nieprawidłowa karta.

Dotknij ikony **Ustawienia** w menu głównym, aby przejść do interfejsu **ustawień**, następnie dotknij **Konfiguracja urządzenia**, a następnie dotknij **Konfiguracja paneli zewnętrznych**. Wybierz panel, którego ustawienia chcesz zmienić, dotknij MODYFIKUJ, wprowadź hasło i #, aby przejść do interfejsu MODYFIKACJI. Dotknij opcji **Zarządzanie kontrolą dostępu**, aby wprowadzić poniższe ustawienia:

### **6.1 Stan dostępu**

<span id="page-15-1"></span>Jest domyślnie włączony. Jeśli użytkownik nie chce korzystać z funkcji kontroli dostępu za pomocą karty, należy wyłączyć tę opcję.

### <span id="page-15-2"></span>**6.2 Zarejestruj kartę dostępu**

Dotknij **Zarejestruj kartę dostępu**, na ekran wyświetli się komunikat: Przyłóż kartę do czytnika w panelu zewnętrznym

W takim stanie użytkownik może zarejestrować nowe karty na panelu zewnętrznym. Gdy użytkownik przyłoży kartę do obszaru odczytu na panelu zewnętrznym, karta zostanie zarejestrowana po sygnale dźwiękowym. W tym trybie można dodawać karty i breloki bez ograniczeń, przyłożenie zarejestrowanej raty będzie skutkować dwukrotnym sygnałem dźwiękowym. Po zarejestrowaniu wszystkich kart, należy wyjść z interfejsu **zarejestruj kartę dostępu**.

#### **Uwaga**:

Zarejestrowana karta jest zapisywana w panelu zewnętrznym, dzięki czemu można zarządzać nią z dowolnego monitora w systemie, który łączy się z panelem zewnętrznym. Jeśli dany panel zewnętrzny jest ustawiony jako **Urządzenie prywatne**, może być zarządzany tylko przez monitory z docelowym połączeniem.

### <span id="page-15-3"></span>**6.3 Zarządzanie zapisanymi kartami zbliżeniowymi RFID**

Wszystkie zarejestrowane informacje o karcie dostępu można znaleźć na Liście ważnych kart. Dotknij dowolnej zarejestrowanej karty, aby wejść do podmenu, a następnie możesz edytować informacje o karcie.

**Główny numer** może być nr pomieszczenia lub nr do łatwego zapamiętania dla rodziny.

**Podrzędny numer** może być nr serii dla zarejestrowanej karty.

Jeśli chcesz wstrzymać jedną kartę dostępu, kliknij **Przenieś do listy nieważnych kart**.

Jeśli chcesz usunąć jedną kartę dostępu, kliknij **Usuń informacje o dostępie**.

Jeśli chcesz usunąć wszystkie zarejestrowane karty, kliknij USUŃ WSZYSTKIE ZAREJESTROWANE KARTY w interfejsie Zarządzania kontrolą dostępu.

### <span id="page-15-4"></span>**6.4 Kopia bezpieczeństwa zapisanych kart zbliżeniowych RFID**

Włóż karte micro SD do monitora wewnetrznego. Następnie przejdź do ZARZADZANIA KONTROLA DOSTEPU. kliknij Utwórz kopie zarejestrowanych kart, pojawi się podmenu, kliknij ZATWIERDŹ, aby rozpocząć tworzenie kopii zapasowej. Po zakończeniu tworzenia kopii zapasowej ekran powróci do interfejsu ZARZĄDZANIA KONTROLĄ DOSTĘPU.

### <span id="page-16-0"></span>**6.5 Przywrócenie zapisanych kart zbliżeniowych RFID**

Włóż kartę micro SD, która ma zarejestrowane informacje o kopii zapasowej kart, do monitora wewnętrznego. Następnie przejdź do ZARZĄDZANIA KONTROLĄ DOSTĘPU, dotknij **Przywróć zarejestrowane karty**. Wybierz folder **AccessData** oraz plik z kopią bezpieczeństwa, pojawi się

**Nice** 

podmenu, kliknij **aby przywrócić informacje o zarejestrowanych kartach.** 

### <span id="page-16-1"></span>**7. Specyfikacja**

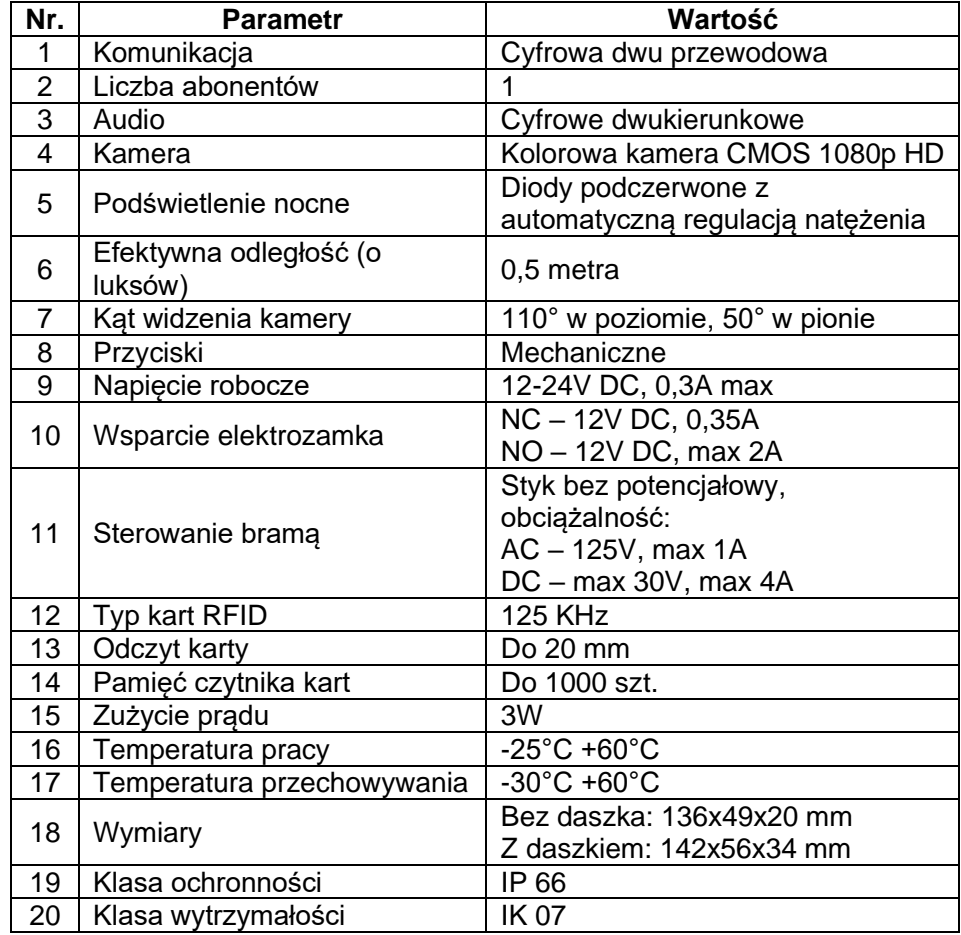

### <span id="page-16-2"></span>**8. Utylizacja**

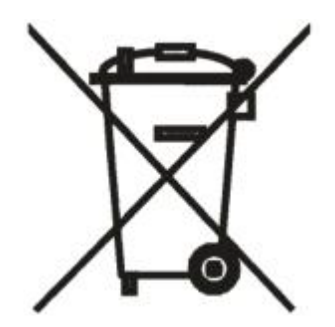

To urządzenie jest oznaczone zgodnie z Ustawą o zużytym sprzęcie elektrycznym i elektronicznym symbolem przekreślonego kontenera na odpady. Takie oznakowanie informuje, że sprzęt ten, po okresie jego użytkowania nie może być umieszczany łącznie z innymi odpadami pochodzącymi z gospodarstwa domowego. Użytkownik jest zobowiązany do oddania go prowadzącym zbieranie zużytego sprzętu elektrycznego i elektronicznego. Prowadzący zbieranie, w tym lokalne punkty zbiórki, sklepy oraz gminne jednostki, tworzą odpowiedni system umożliwiający oddanie tego sprzętu. Właściwe postępowanie ze zużytym sprzętem elektrycznym i elektronicznym przyczynia się do uniknięcia szkodliwych dla zdrowia ludzi i środowiska naturalnego

konsekwencji, wynikających z obecności składników niebezpiecznych oraz niewłaściwego składowania i przetwarzania takiego sprzętu.

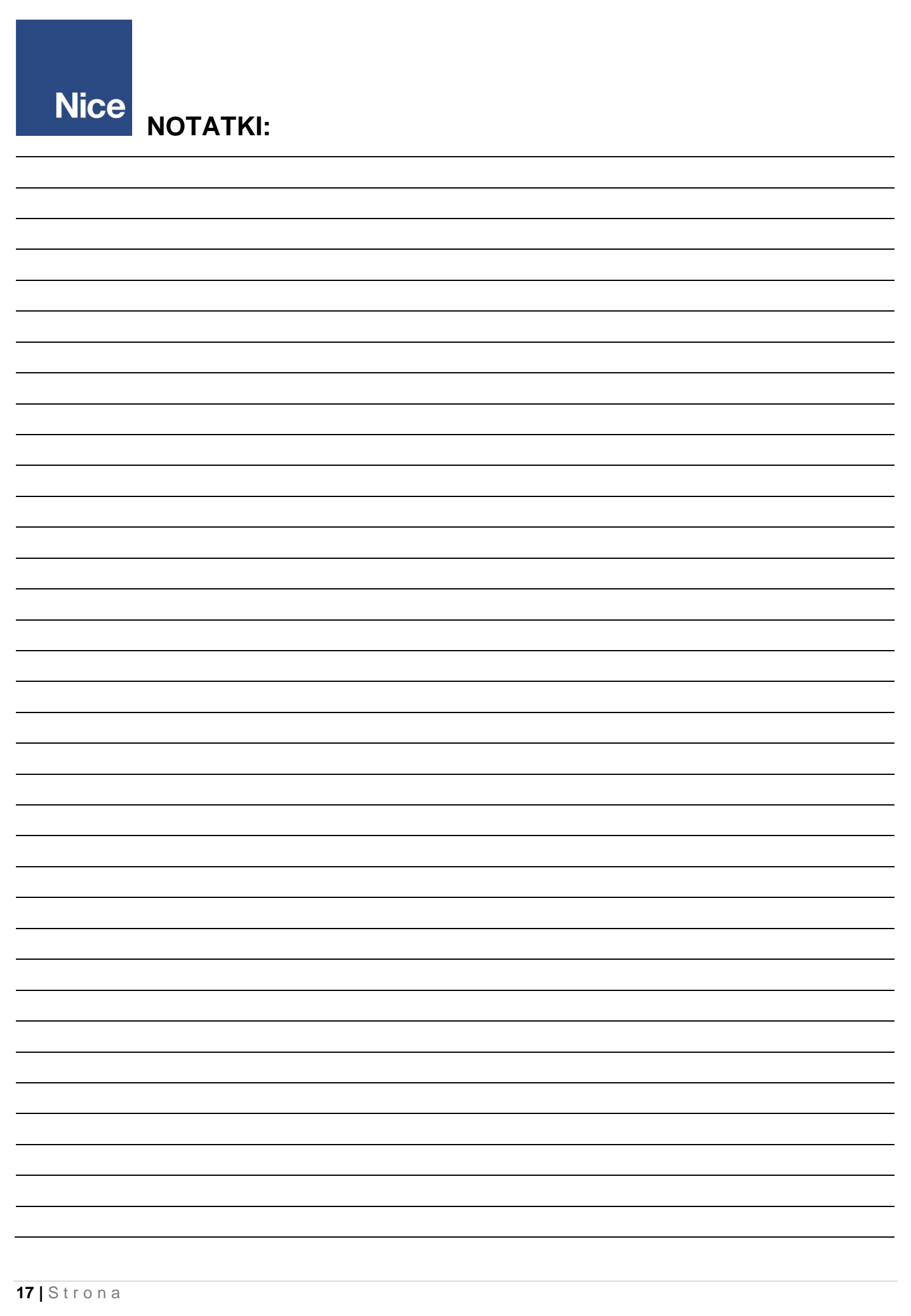

## <span id="page-18-0"></span>**9. Deklaracja zgodności UE**

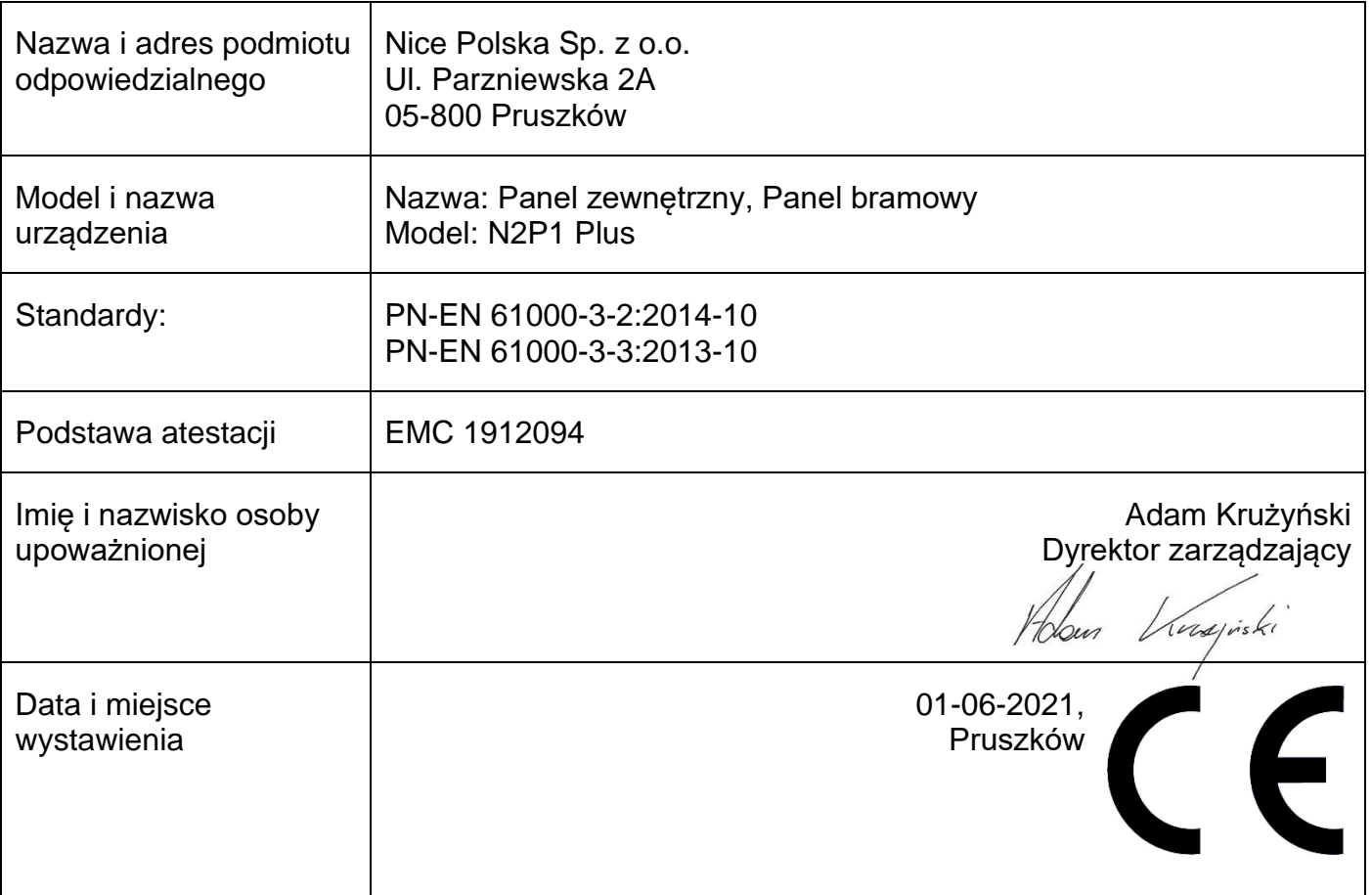

<span id="page-19-0"></span>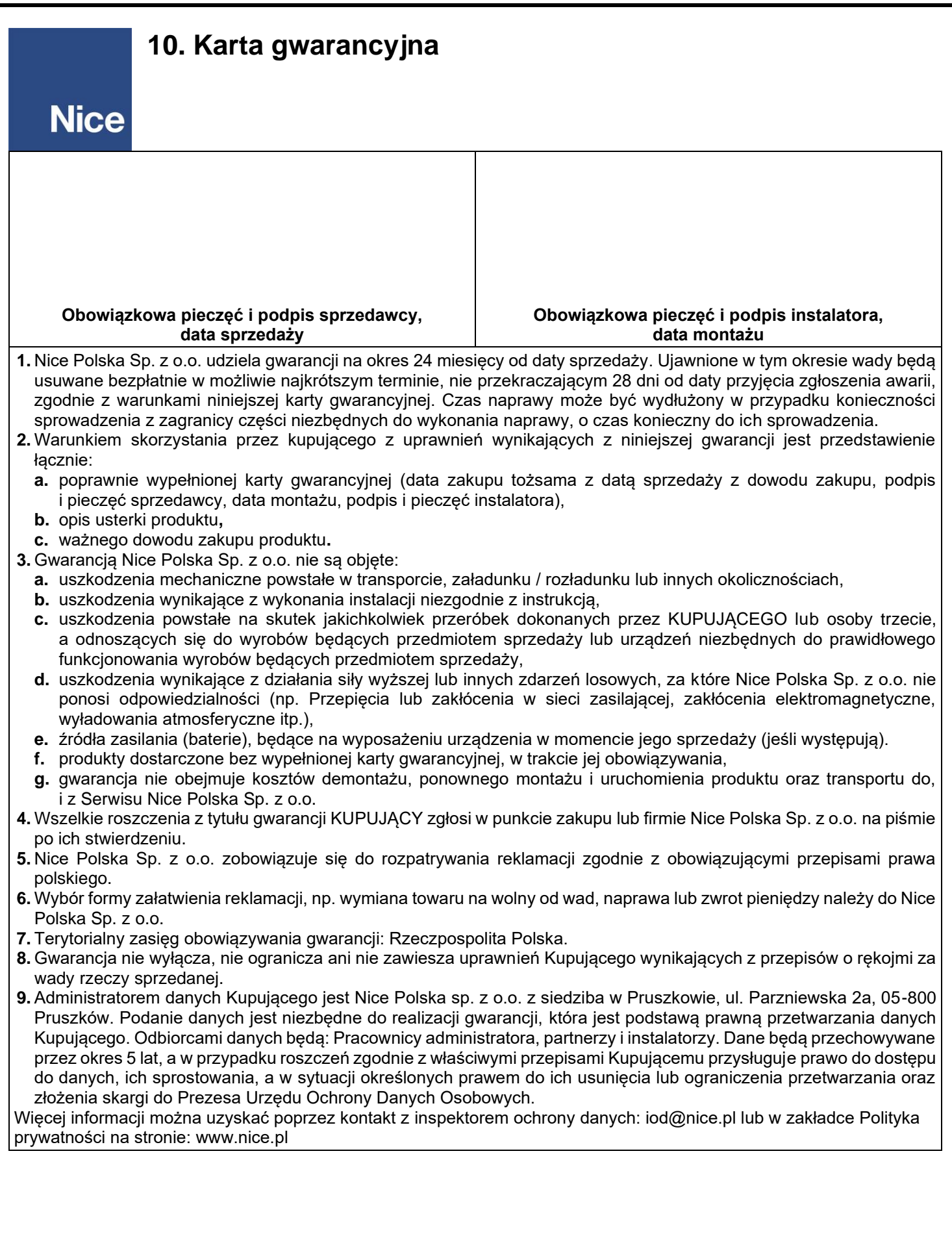